# カード発行手順書

- 1.電源の投入方法
	- (1)カードプリンタ電源 ON
	- (2)その他周辺機器(MO等)の電源 ON
	- (3)パソコンの電源 ON
- 2.カード発行データベースの起動
	- データベース (DB) の起動
		- ① スタートメニューからの起動 [スタート]→[プログラム]→[CardCreator]→[データベース]を開きます。

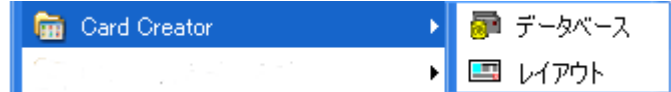

② ショートカットアイコンからの起動

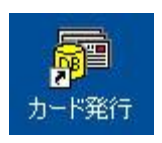

3. ログイン(ソフトのバージョンによってこの項目がない場合があります。) 「ユーザーID」と「パスワード」を入力して、「OK」ボタンを押します。

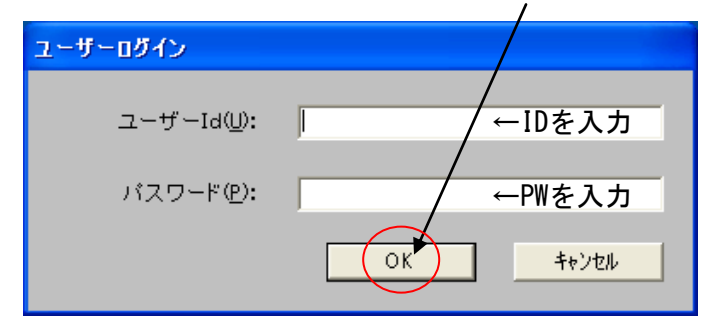

- 4.DB選択
	- 発行したいデータベースをダブルクリックして開きます。

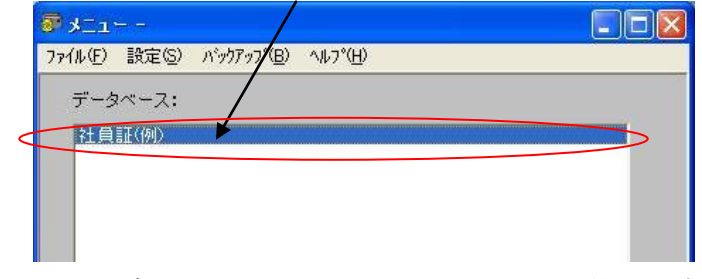

(ソフトのバージョンによってファイルメニューより開きます。)

データベース画面が開きます。

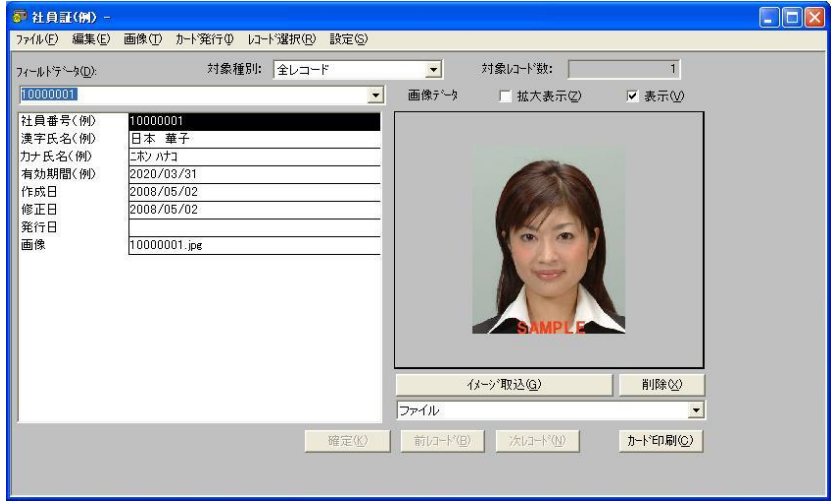

- ※カードデザイン、各項目の名称等は、各社によって異なります。 (説明画面の各項目は例となります。)
- 5.レコード追加

ファイルメニューから「レコート 追加(A)...」を選びます。

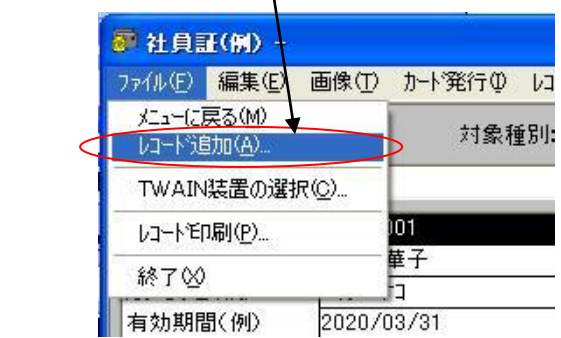

新規レコード画面が表示されます。

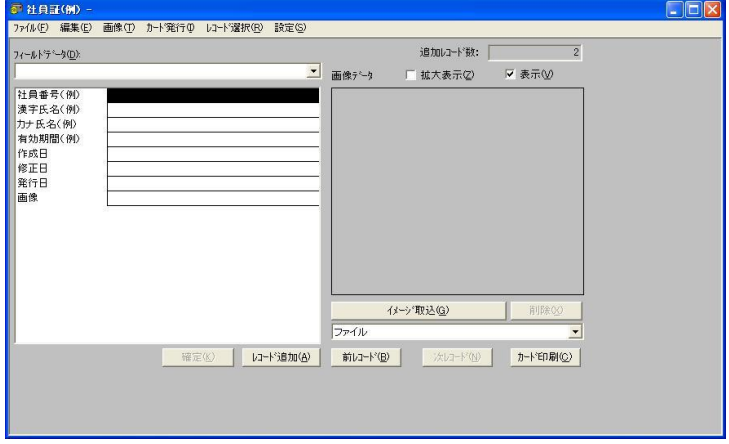

データを入力します。

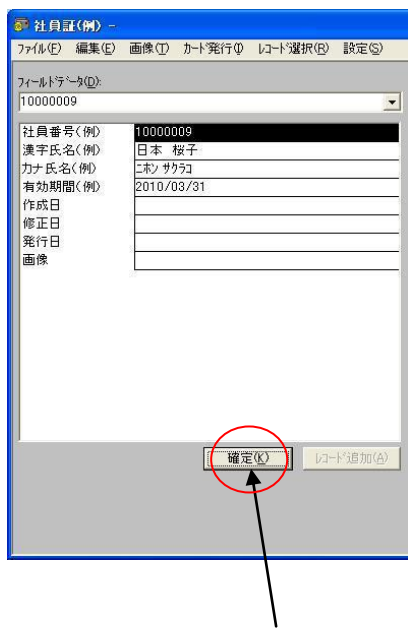

データの入力が終わったら「確定(K)」ボタンを押します。 次項「6.写真入力」の項目に従い写真を入力します。 \*連続してレコード追加を行うときは「レコード追加(A)」ボタンを押します。

(確定ボタンを押して確定されていないと有効になりません。)

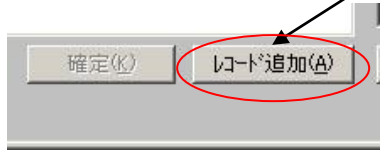

\*新規レコード入力終了まで繰り返しとなります。 \*新規レコード入力が終了したら「レコード更新(U)...」を選びます。

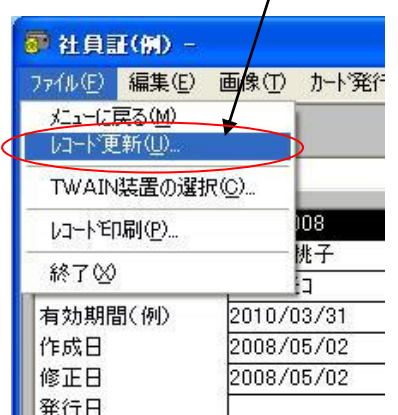

- 6. 写真入力(画像データファイル)
	- (1) データベース基本画面の、「イメージ取込(G)」ボタンの下のコンボボックスを、 「ファイル」にして、「イメージ取込(G)」ボタンを押すと、写真取り込み先の 選択画面を表示します。

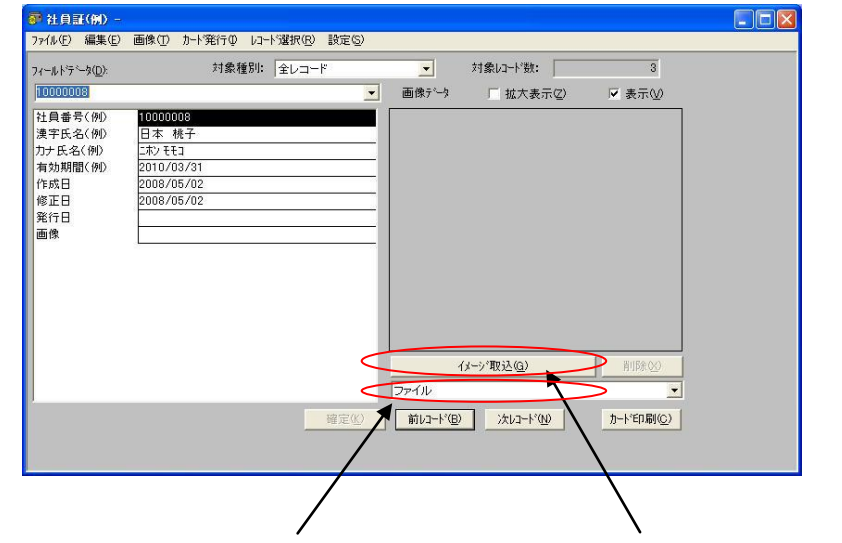

コンボボックスを「ファイル」に選択して、「イメージ取込(G)」ボタンを押し してください。

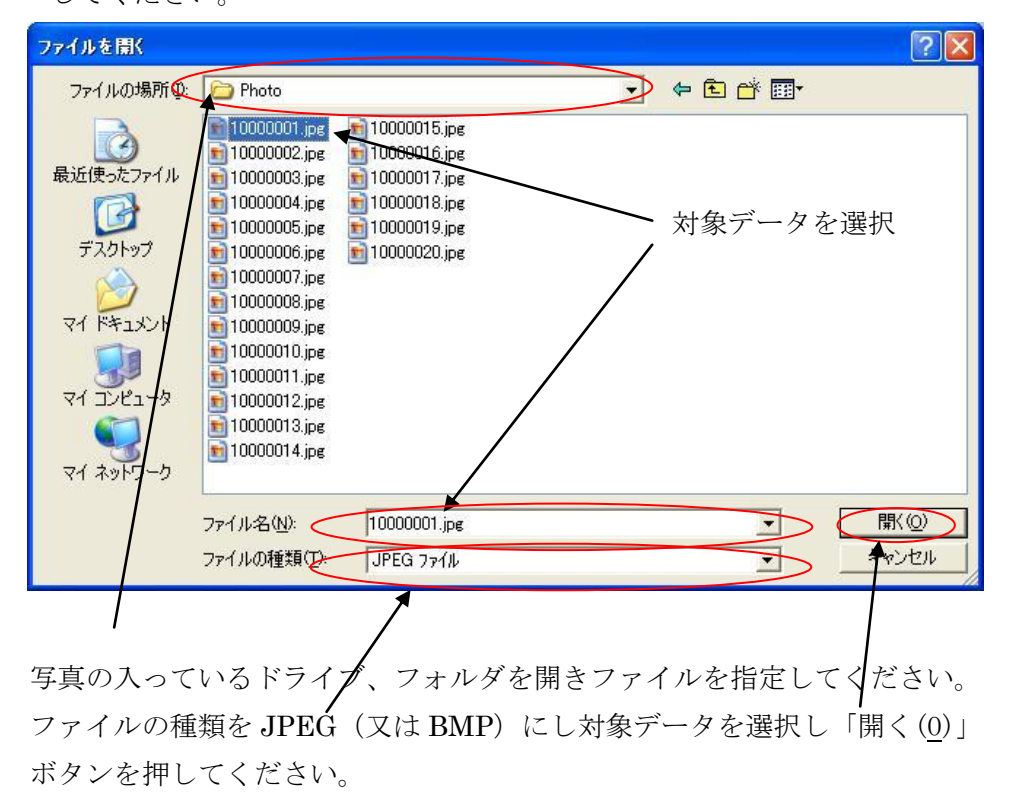

(2)写真のトリミング 下のような画像が表示されます。

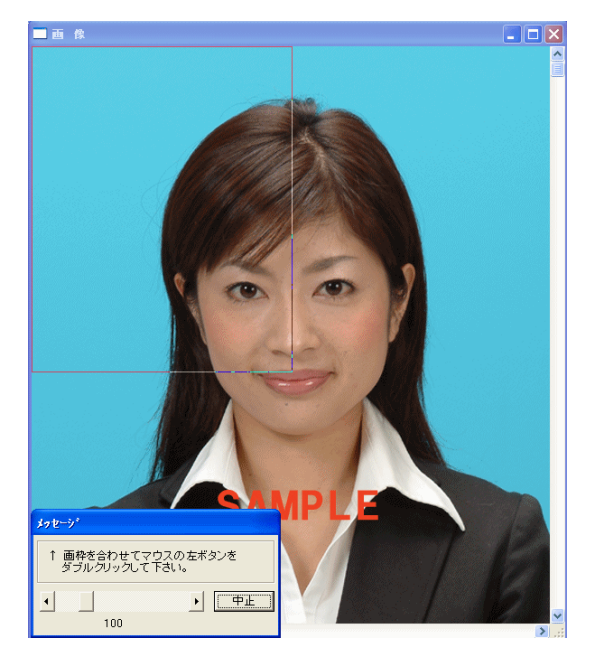

「拡大/縮小」アイコンの表示およびトリミング枠の調整スライドレバーをスライド して、トリミング枠を調整します。

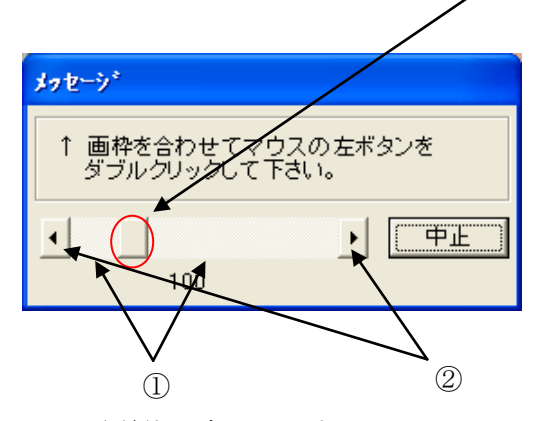

- ① をクリックすると10%単位で変わります。
- ② をクリックすると1%単位で変わります。
- <一般的なトリミング位置> 男性は、ネクタイの結び目の下から、頭の少し上です。 女性は、襟から、頭の少し上です。 ※左右は、枠より均等になるようにします。

### (3)トリミング完成

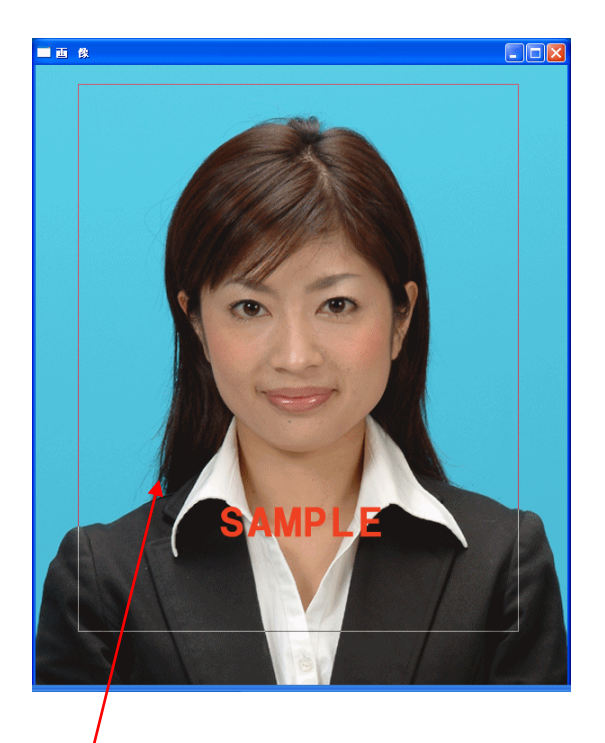

トリミング枠内を「ダブルクリック」すると取り込み完了です。

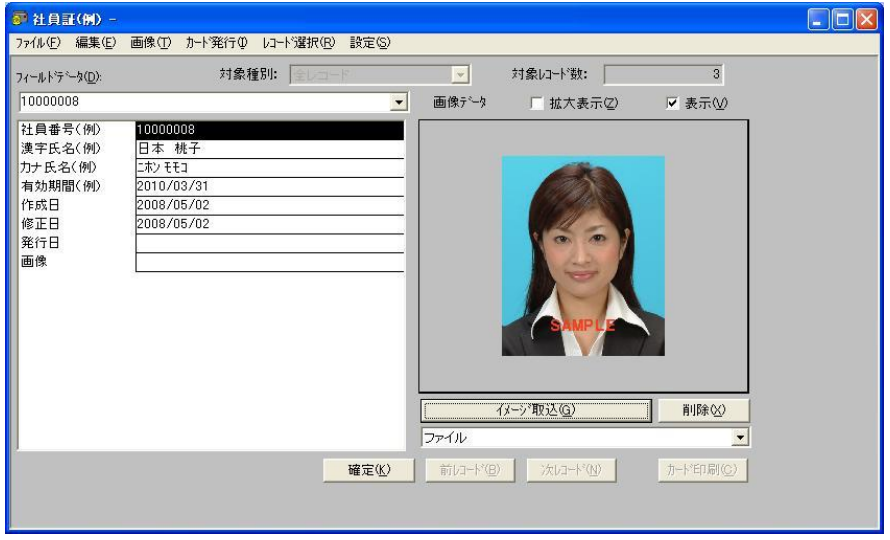

次の人を続けて写真取り込みを行うときは、(1)の写真取り込みから以下同じ 手順です。

7.写真入力(スキャナ取り込み)

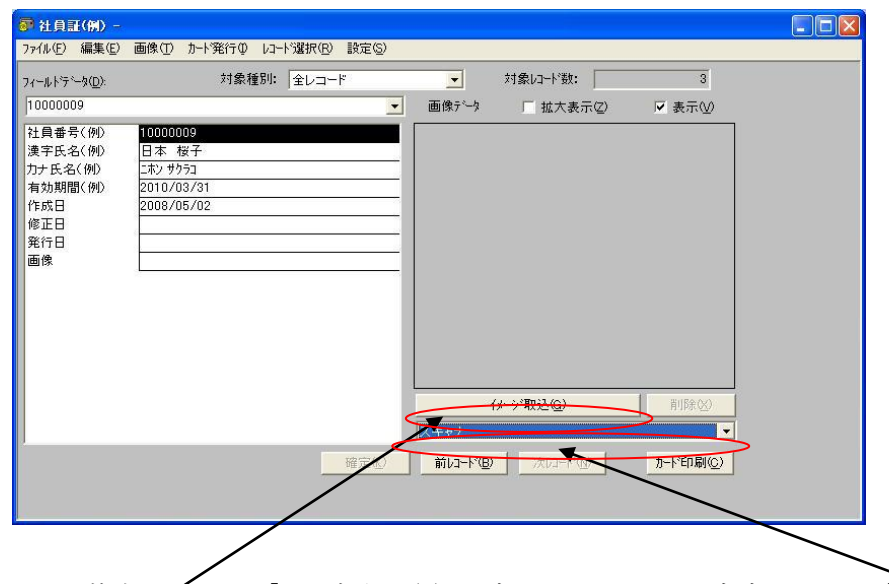

データベース基本画面の、「イメージ取込(G)」ボタンの下のコンボボックスを「スキャナ」に して、「イメージ取込(G)」ボタンを押すと、写真取り込みのダイアログ ボックスが表示されます。

スキャナからはフルカラーイメージ、及びモノクロイメージの入力ができます。 スキャナ起動時のダイアログは次のとおりです。

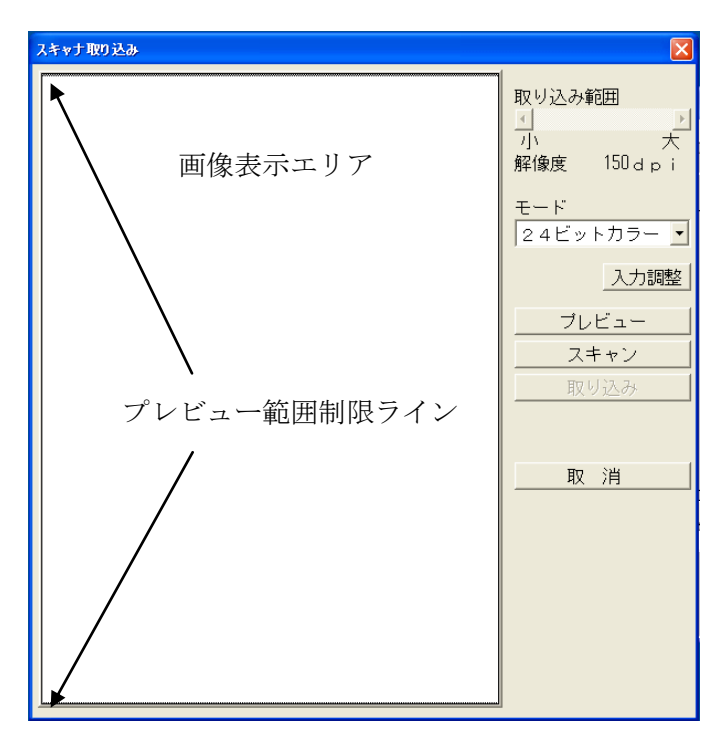

## 取り込み範囲 トリミング範囲を指定します。 実際の処理は取り込み解像度を変化しています。 解像度 スキャナ自身の解像度は 300dpi ですが、実際にはカードに印刷する イメージサイズと、写真サイズの関係で変化します。 モード フルカラー、モノクロのモード選択を行います。 プレビュー 解像度を小さく設定し全体イメージを確認します。 画像表示エリア内に A4フルサイズが表示されます。 スキャン 解像度を高く設定して高画質の取り込みを行います。 入力調整 濃度や色合いの補正を行います。 取り込み レイアウトデザインやデータベースに取り込んだデータを送ります。 取消 マキャナ入力処理を中断し終了します。

- (1)スキャナによる画像入力の手順 スキャナによる画像入力は、次の操作を順次行い目的の画像を取り込みます。
- ① 写真をスキャナにセットします。
- ②「モード」選択を「24ビットカラー」または「白黒(2値)」から選びます。

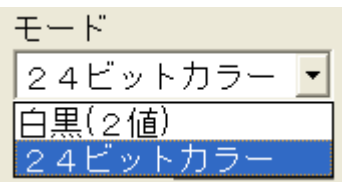

③「プレビュー」を起動して全体のイメージから、写真枠への取り込み範囲の指定をします。

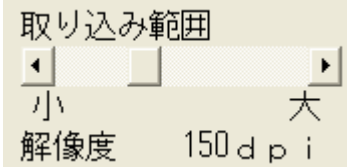

④「スキャン」を行い画像表示領域に画像を取り込みます。

⑤必要があれば画像の入力調整(カラー)をします。

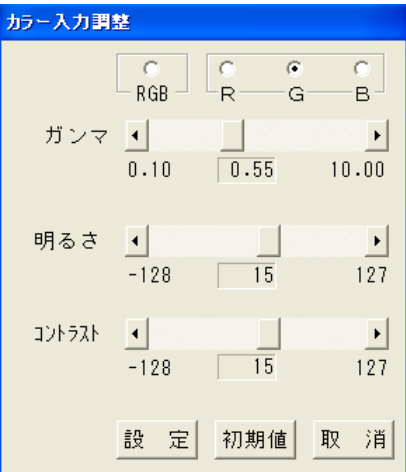

⑥「取り込み」で取り込んだ画像のデータを転送します。

(2) プレビュー

スキャナによる画像入力は、次の操作順次行い目的の画像を取り込みます。 ① 写真をスキャナにセットします。

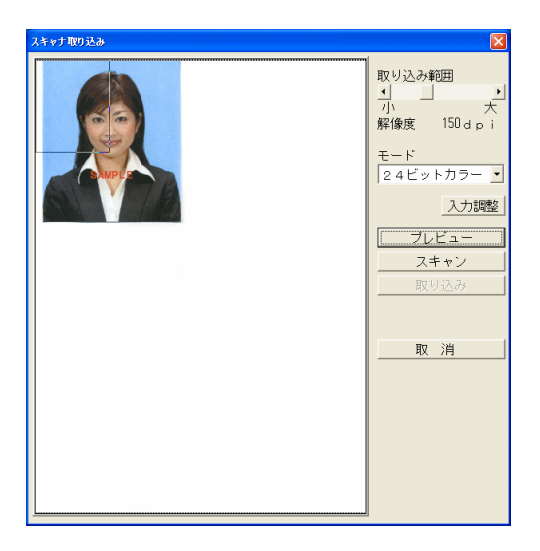

② プレビューを起動します。 画面表示エリアに最大入力サイズの A4全体イメージと、カードにレイアウトした 写真サイズの範囲を示す点線の枠が表示されます。

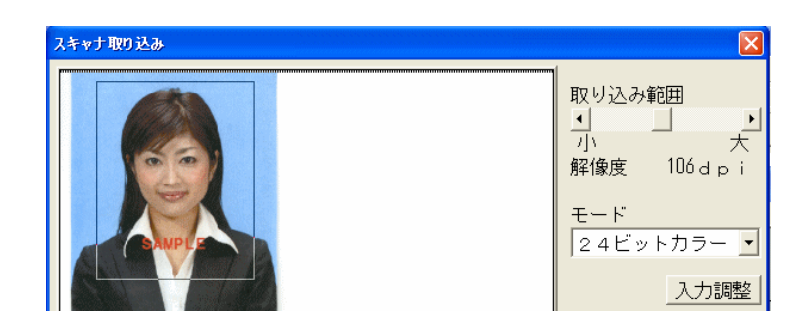

③ 「取り込み範囲」の調整と枠の移動で点線の枠が希望の範囲になるようにし、取り込み範 囲を指定します。

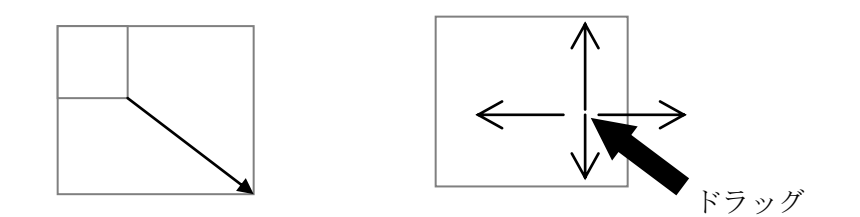

- (3)スキャン
- ① プレビューによって取り込み範囲が決まったら、次に「スキャン」を行います。
- ② プレビューのイメージに点線の枠で指定した範囲から、上下、左右共各 10%大きい範囲を 画像表示エリアに表示します。
- ③ カーソルを点線枠内に移動しドラッグすることで、指定範囲の微調整ができます。

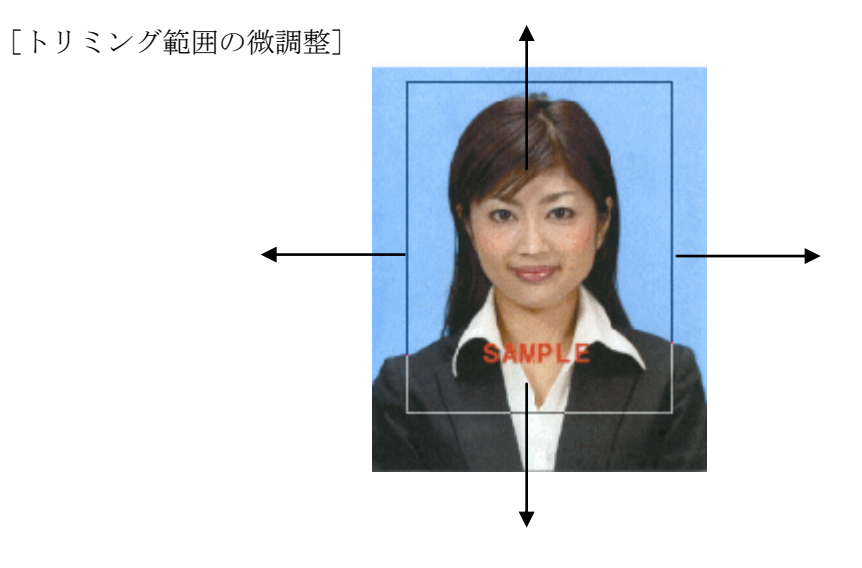

10

- ④ 取り込み範囲が確定したら「取り込み」を行います。
- ⑤ スキャナ起動が「DB 編」から行われた場合は、「DB レコード追加」、又は 「レコード更新」にデータを転送し一連の処理を完了します。
- (注)スキャン画面で取り込み範囲のサイズを変更することはできません。

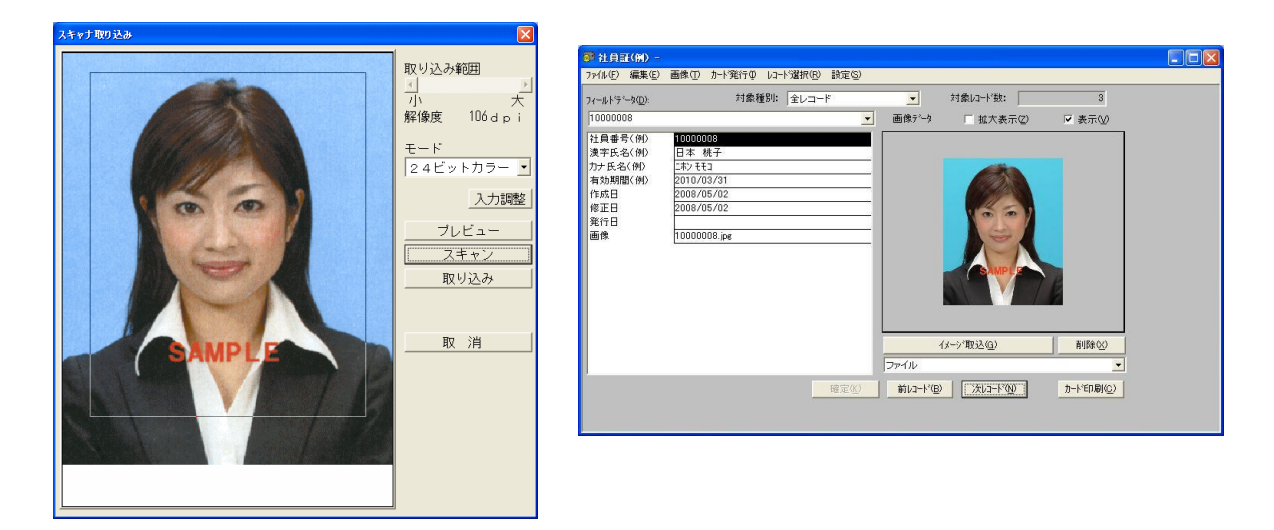

詳細は Card Creator for Windows Manual「スキャナ入力の方法」を参照下さい。

#### 8.単体カード印刷

 再発行のような、1枚だけのカード印刷は、1件のレコードを検索します。 (1) 「レコート 選択(R)」の「検索(F)...」を選択します。

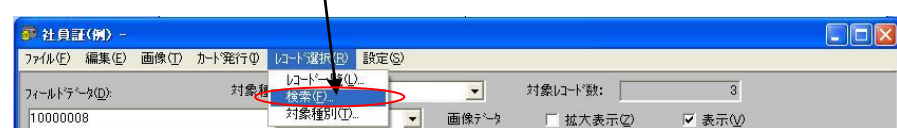

(2)社員番号に検索したい番号を入力して、「OK」ボタンを押します。

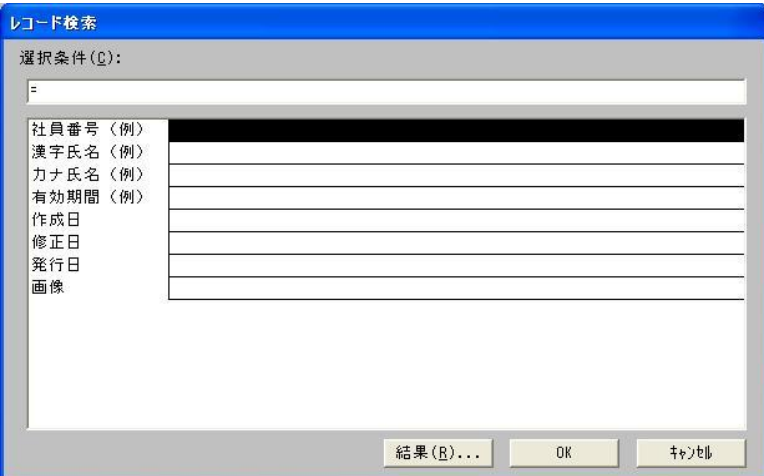

データベース基本画面右下の、「カード印刷(C)」次画面「実行(E)」でカード印刷出来ま

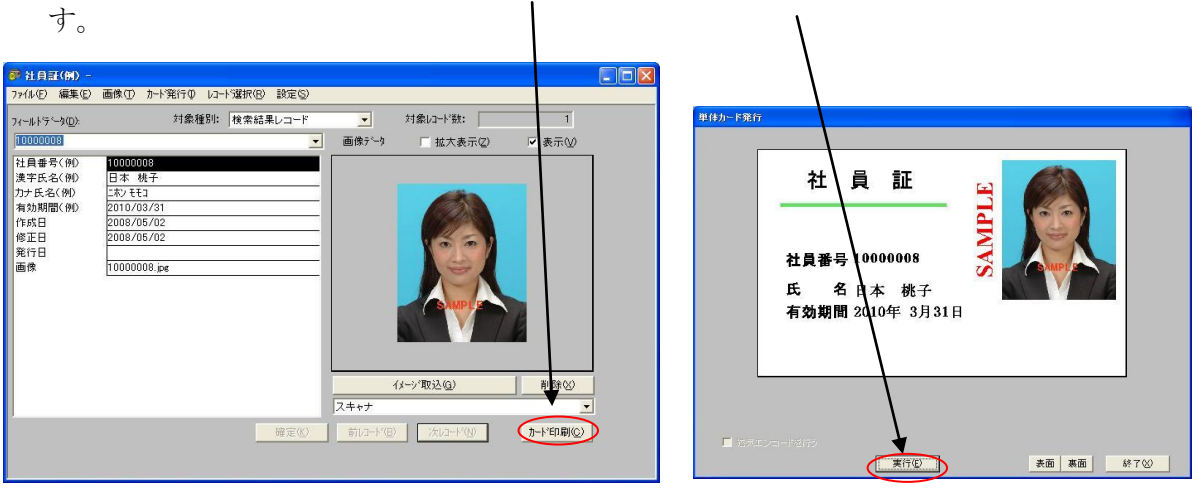

#### 9.連続カード印刷

選択されたレコードを連続で、カード印刷します。

(1)レコード選択

①未発行レコードのレコード選択 (対象種別によるレコード選択) まだ、発行していない追加レコードのレコ/ドを選択する場合は「画像有り&未発行」 を選択します。

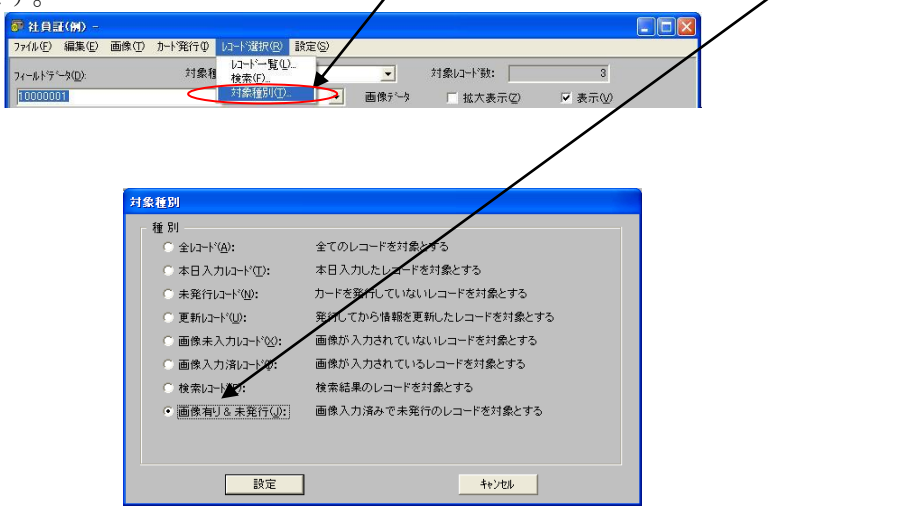

②検索によるレコード選択

(例:and 検索による範囲指定の場合 発行年月日が 2008/05/01 以降、社員番号  $10000001 \sim 10000003$ 

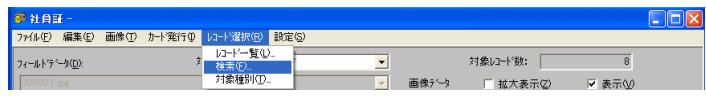

「レコート 選択(R)」「検索(F)...」を選択します。

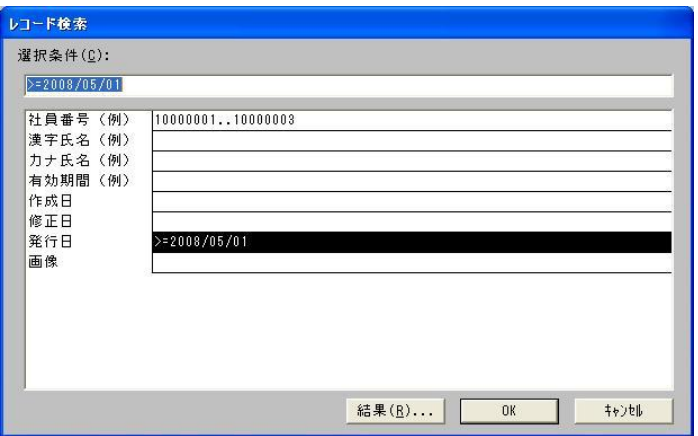

社員番号にカーソルを当て、検索条件を 10000001..10000003 とします。 発行年月日にカーソルを当て、検索条件を>=2008/05/01 とし、

「OK」ボタンを押します。 レコードが選択されます。

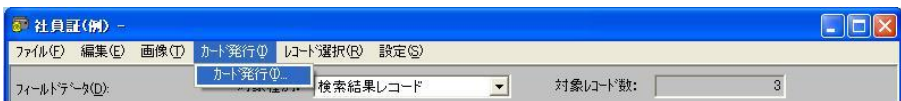

(2) 連続カード発行

#### データベース基本画面の、メニューバーにある「カード発行(I)」を選択します。

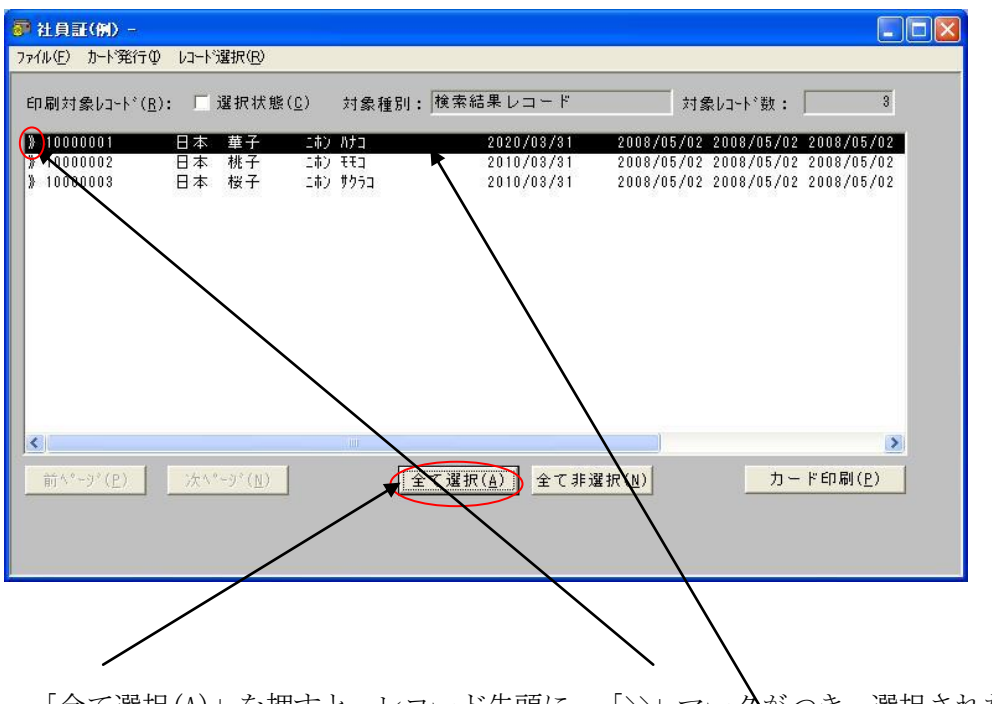

「全て選択(A)」を押すと、レコード先頭に、「>>」マークがつき、選択された状態にな ります。

個別に選択したい場合は対象となるレコードをダブルクリックすると選択され もう一度ダブルクリックすると解除されます。

「>>」マークのついているレコードのみカード発行されます。

次に、メニューバーの「カード発行(I)」または画面右下の「カード印刷(P)」を選択します。 画面には、実際にカードに印刷される画像が表示されます。表面・裏面ともに画像に問題 がないことを確認し、「実行(E)」ボタンを押すと印刷を開始します。 印刷を中止したい場合には「停止(P)△ボタンを押します。

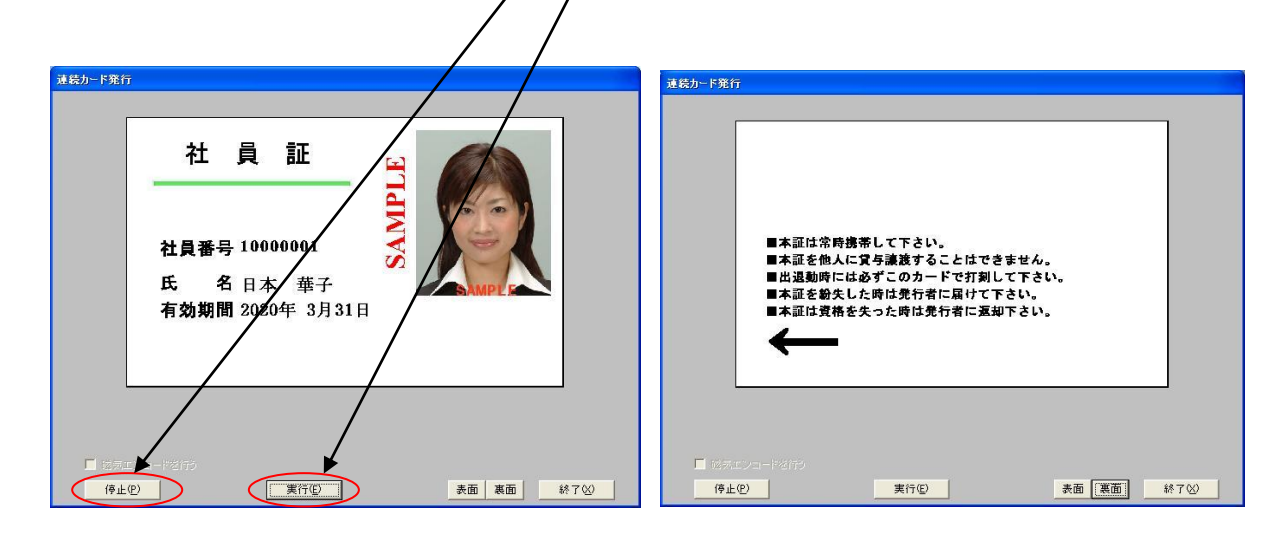

9.ファイル書出し

必要なデータのファイル書き出しを行います。 \*まず最初に書き出したいレコードを前項のレコード選択方法にて抽出します。 (全レコード、本日入力レコード、任意の検索レコード等)

メニューの「ファイル書出し(E)...」を選択します。

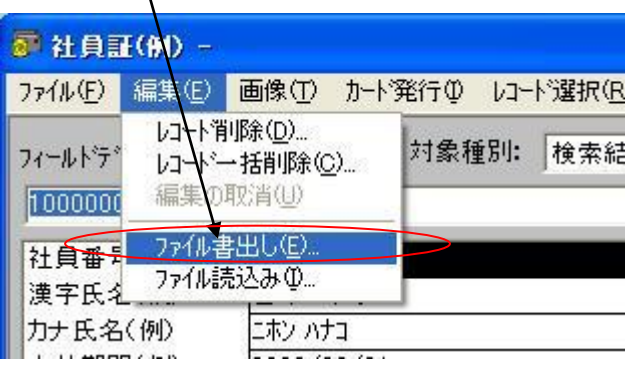

ファイル書き出し画面が表示されます。(ソフトのバージョンによって画面が異なります)

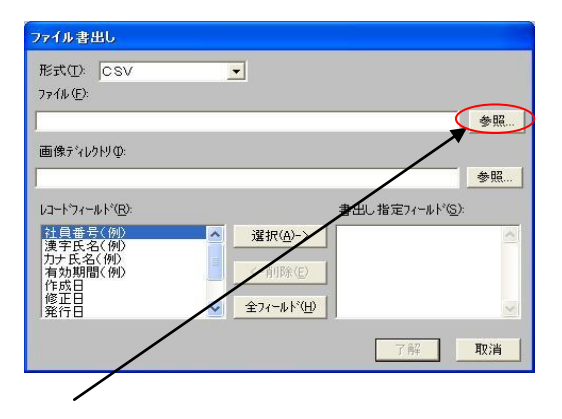

「ファイル(F)」の「参照...」ボタンを押して書き出したい場所とファイル名の設定をします。 (ボタンを押すと下記画面が表示されます。)

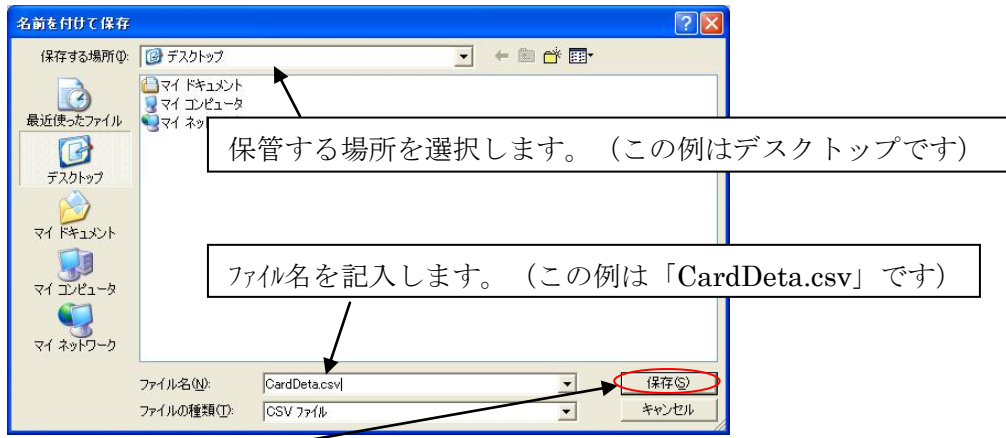

設定が終了したら「保存(S)」ボタンを押します。 下記画面に戻ります。

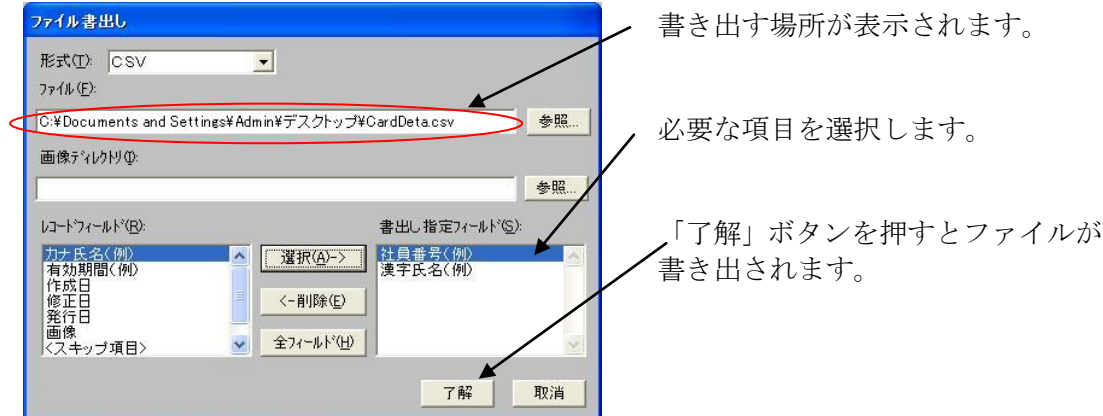

上記設定は一度設定すると変更するまで保存されていますので、次回ファイル書き出し 時は「了解」を押すだけとなります。(バージョンによって保存されない場合があります。)

#### 10.ファイル読込み

- (1)一括入力 CSVデータのみ取り込みの場合(画像別途入力)
	- ①「編集(E)」「ファイル読込み(I)」を選択すると、ファイル読み込み ダイアログが表示されます。
		- (ソフトのバージョンによって画面がことなります。)

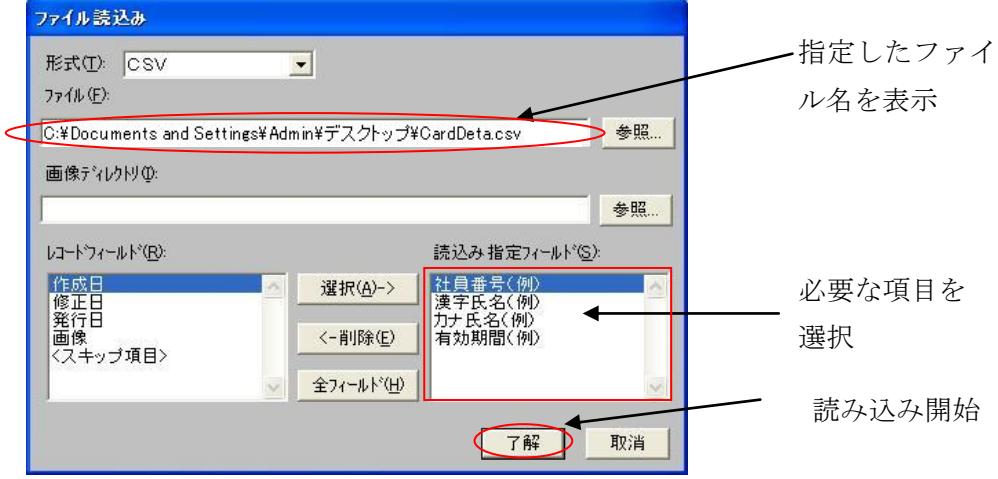

②読み込ファイルの指定

参照を選択して読み込むファイル名を指定します。

③読み込み指定フィールドの選択

「レコード<sup>\*</sup> フィール<sup>\*</sup> (R)」より取り込みたいフィールド名を選んで「選択(A)->」 ボタンを押し、読み込み指定フィールドに移動させます。 ④データの読み込み

「了解」ボタンを押すと、指定した全レコードを読み込みます。

- (2) 一括入力 CSVデータおよび画像データ一括取り込みの場合
- ① CSVデータの取り込みは前項(1)①~③と同様に操作します。
- ② 画像ファイルの指定

「画像ディレハリ(I)」の参照を選択して画像ファイルの入っているフォルダ を指定し、「レコードフィールド(R)」より画像を選んで「選択(A)->」ボタンを クリックし、読み込み指定フィールドに移動させます。

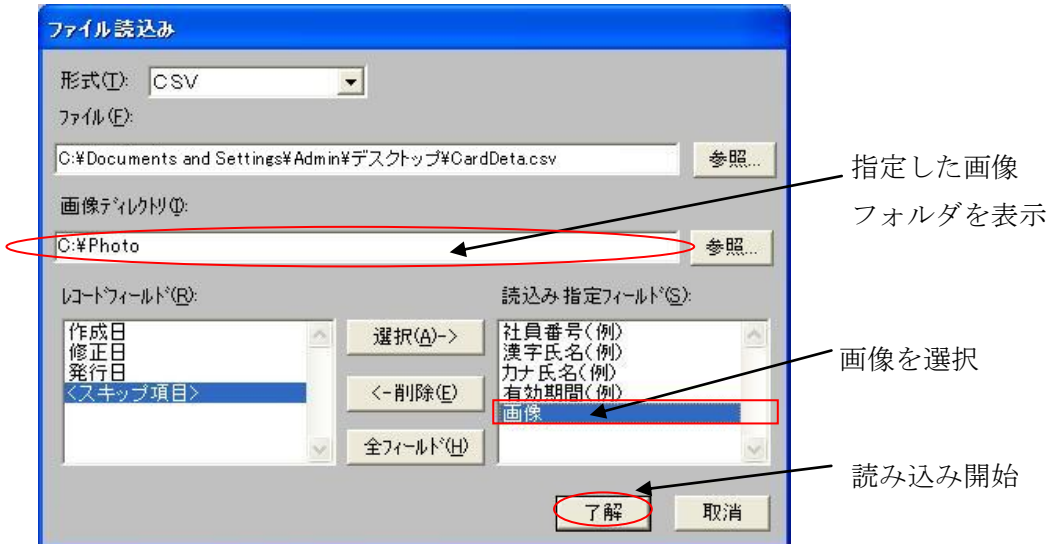

③データの読み込み

「了解」ボタンを押すと、指定したCSV全レコードと画像を読み込みます。

- 注・写真は画像ファイルのまま取り込まれますので(自動トリミングされません) 予めレイアウトの合わせたサイズ(トリミング済み)の画像をご用意下さい。
	- ・データと同じ名称の画像ファイルがない場合、そのレコードの画像は取り込まれ ません。この場合写真入力の方法で別途取り込んで下さい。
- 11.電源の切断方法
	- (1)パソコンの電源 OFF
	- (2)周辺機器(MO等)の電源 OFF
	- (3)カードプリンタ電源 OFF

以上